# **Wireless Printing for macOS**

This page is for manual wireless printing from a MacOS 10.11 or newer.

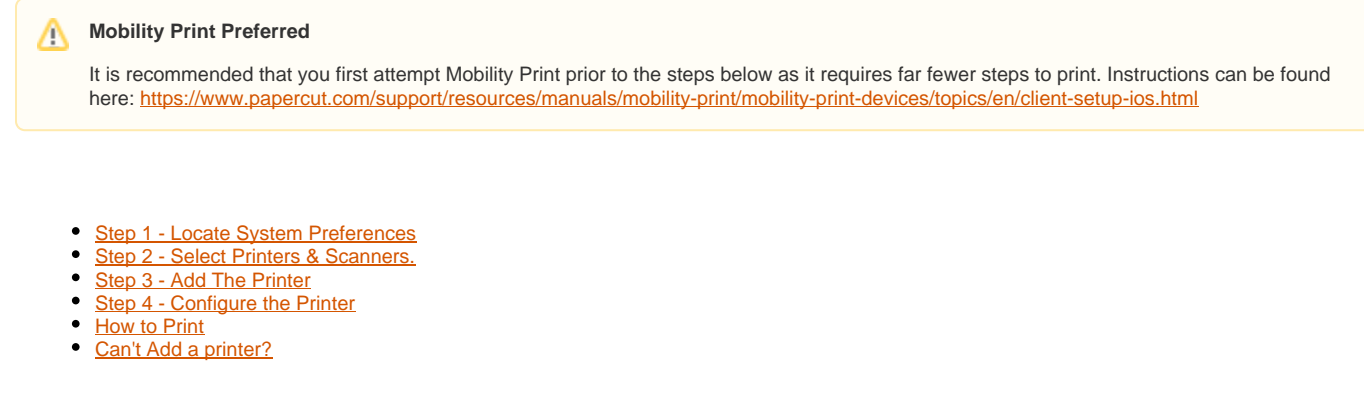

### <span id="page-0-0"></span>Step 1 - Locate System Preferences

Go to the **Apple** menu and click **System Preferences**

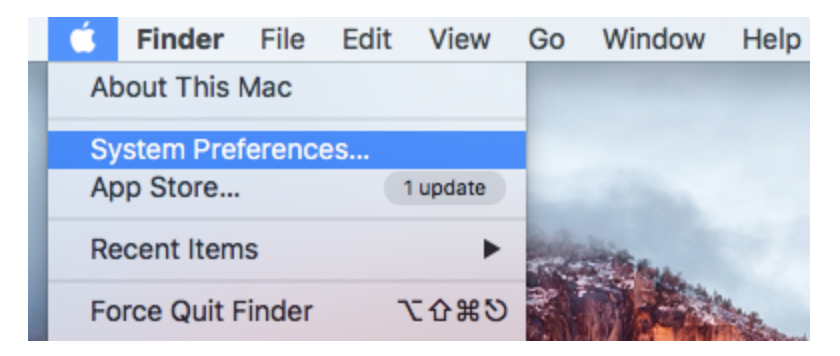

<span id="page-0-1"></span>Step 2 - Select **Printers & Scanners**.

You may need to manually enable the Print & Fax option. If you do not see it by default, click the Show All button to reveal Print & Fax. Once visible, select **Printers & Scanners**.

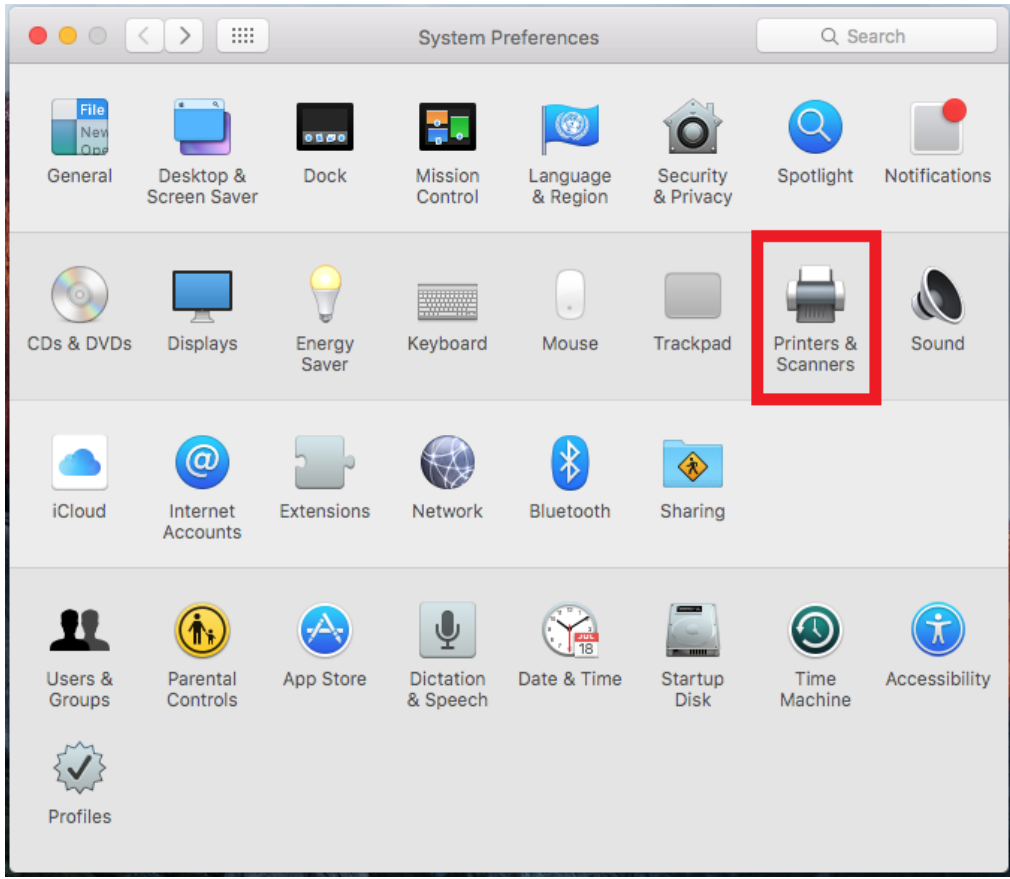

# <span id="page-1-0"></span>Step 3 - Add The Printer

Under the printers list click on the **+** icon to add a new printer.

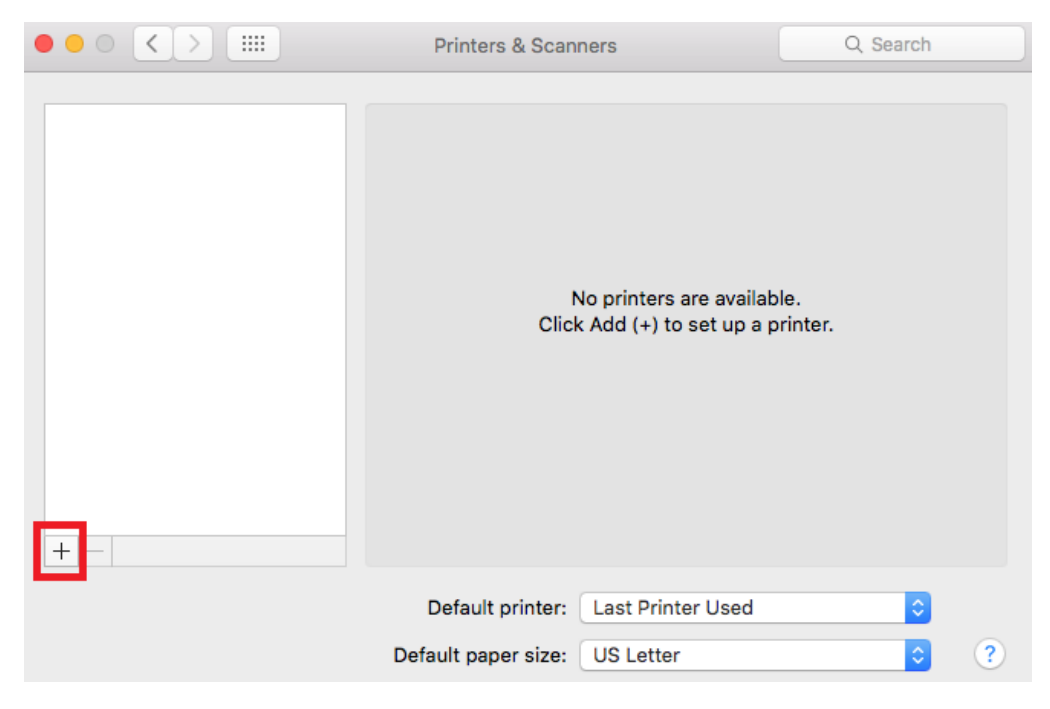

# <span id="page-1-1"></span>Step 4 - Configure the Printer

On the toolbar at the top part of the window, click the **Advanced** (gear) icon.

#### **Can't See Advanced?**

If you do not see it, add it by holding down the **Control** key while clicking anywhere on the toolbar of that window (for example, on the "More Printers" icon), then choose **Customize Toolbar** from the menu that appears. Drag the **Advanced** (gear) icon to the toolbar and click **Done**.

#### Change the **Type** menu to **Windows Printer via spoolss**.

# **Patience** It could take a minute before you are able to choose anything from the Type menuAdd Q Search Search Default IP Windows Advanced Type √ EPSON FAX Fax Device **Internet Printing Protocol** Internet Printing Protocol (http) URL Internet Printing Protocol (https) Internet Printing Protocol (ipps) Jetdirect **LPD/LPR Host or Printer** Windows printer via spoolss Name: Location: Choose a Driver... Use: Add

Enter the following **URL** substituting the desired printer's name

[smb://le-printserver.ad.syr.edu/[printer\_name] **Do not include the brackets.** 

LE-BOOTH

LE-BREWSTER

LE-BROCKWAY

LE-CST-114

LE-LSC-ATRIUM

LE-DAY

LE-DELLPLAIN

LE-ERNIEDAVIS

LE-FISHERCENTER

LE-FLINT

LE-GOLDSTEIN

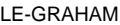

#### LE-HAVEN

LE-HELPCENTER

LE-HUNTINGTON

LE-KIMMEL

LE-LAWRINSON

- LE-OSS
- LE-PHYSICS
- LE-SADLER
- LE-LUDWIG

LE-SCHINE

LE-PANASCI-LOUNGE

LE-SHAW-LOUNGE

LE-SHAW-3RDFLOOR

LE-SHAW-4THFLOOR

LE-SHAW-5THFLOOR

LE-SULA

LE-WALNUT

LE-WASHINGTONARMS

LE-WATSON

LE-SHERATON

#### **Input Requirement for Spaces**

If printer name includes a space please substitute with "%20".

In the **Name** field, type a nickname that you would like to use for this printer, we recommend use of the printer name entered in step 7.

Under the **Use** you'll need to select **Printer Software**. It is highly recommended that you find and select the printer model.

If your printer is not listed, select **Generic Postscript Printer** as the "Print Using" driver.

Click **OK** and then **Add** to continue. Your printer should now be installed.

#### **Printer Options**

If if the printer has any "Installable Options" a window will open next. You should select the "Duplex Printing Unit" option in this window before selecting Continue.

### <span id="page-3-0"></span>**How to Print**

- 1. Open the file you wish to print
- 2. Go to the **File** menu and choose **Print**. From the printer dropdown, select the printer that you want to use. (NOTE: Snow Leopard users who did not already add the "Duplex Printing Unit" will need to take an additional, one-time, step in order to print double-sided. Go to System Preferences, Print & Fax, select the double-sided printer, then select "Options & Supplies", select the "Driver" tab and check the "Duplex Printing Unit" option. Then click "OK".) Then, click the **Print** button in the file you wish to print.
- 3. You will be asked to log in as a "registered user". Type your SU NetID in **ad\NetID** format -- for example, **ad\jdoe.** Your password is your SU NetID password. Be sure to use your SU Login, not your Mac username **Without the ad\ your authentication will fail AND if you go on to the**  next step with that mistake, you will have saved incorrect information into the Keychain. Refer to Keychain Management if you need help removing the login information.
- 4. Once you are sure that you have used the **ad\login** format, check the box to save your credentials in the keychain. Click **OK**.
- 5. Once you are ready, click **Print**.

#### **Didn't Print?**

If your document fails to print, you may need to open the print queue (from Print &Fax menu located in System Preferences), double-click on the document name in the queue and enter your credentials as directed in Step 3. If the window never pops up, you may have set up a keychain access for that. In order to remove it, search for Keychain Access and remove the password associated with wireless printing.

## <span id="page-4-0"></span>Can't Add a printer?

Make sure the device has a connection to a network (wired or wireless). Is the username and password correct? You can confirm this on the NetID self [serve page](http://netid.syr.edu).

Are you using the ad\netid format when attempting to print? Revisit your configuration, make sure that everything is correct with the print server and the printer name.